## Инструкция по размещению заявки участника конкурса «Учитель года Кубани - 2017»

#### **ШАГ 1. ПОДГОТОВКА МАТЕРИАЛОВ ДЛЯ РАЗМЕЩЕНИЯ**

Для размещения информации об участнике необходимо заранее подготовить для загрузки фото участника (размер получившегося изображение не должен превышать по ширине 150px).

Для изменения размера изображения можно использовать:

- Диспетчер рисунков MicrosoftOffice (входит в состав MSOffice 2003, 2007 и 2010).
- XnViewMP [\(загрузить\)](http://download.xnview.com/XnViewMP-win.exe)
- 1. Запустите программу **XnViewMP**.
- 2. В панели папок выберете место размещения вашего изображения (Например, Рабочий стол).
- 3. В панели содержания папки найдите нужное Вам изображение и выделите его (один раз кликнуть левой клавишей мыши).

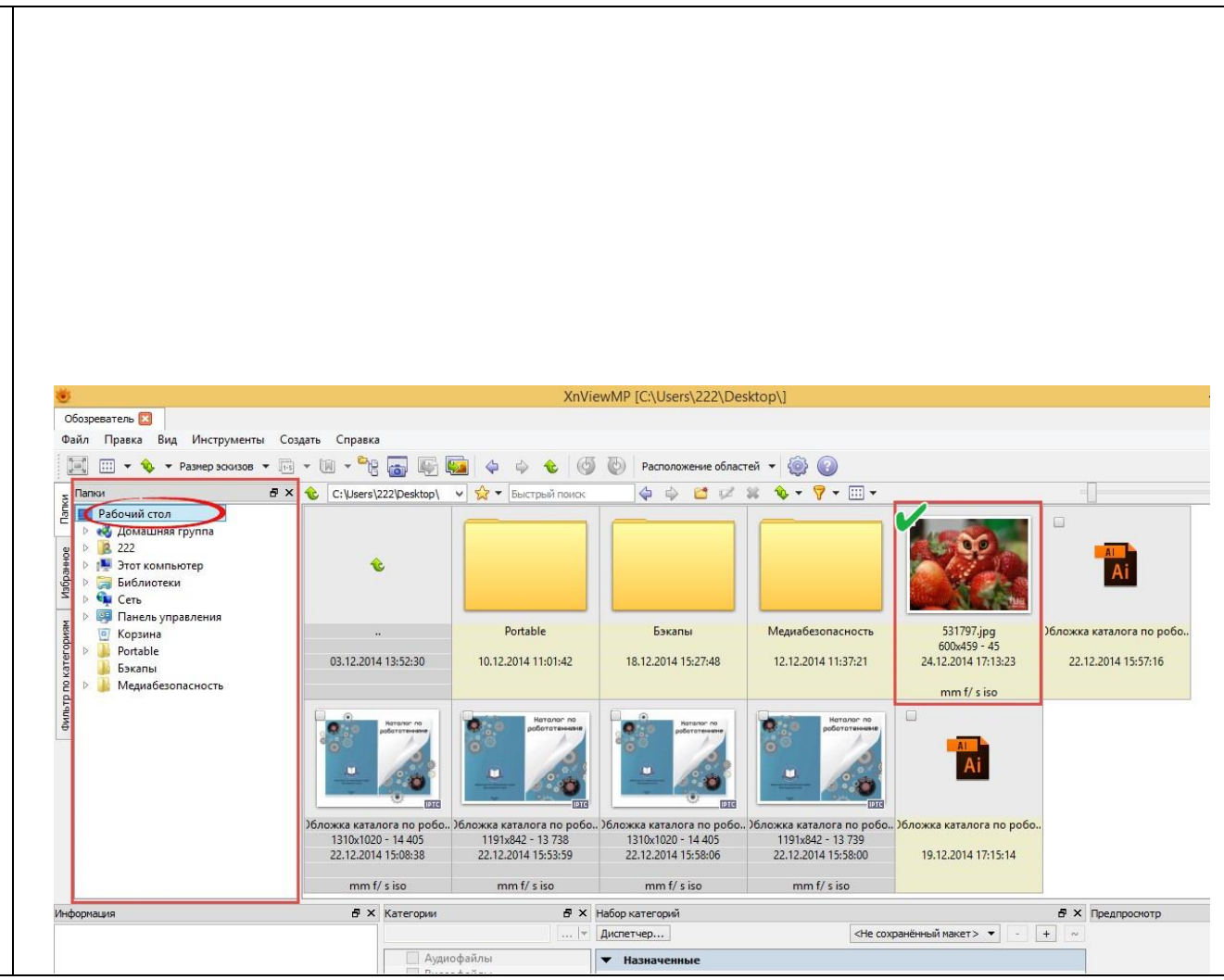

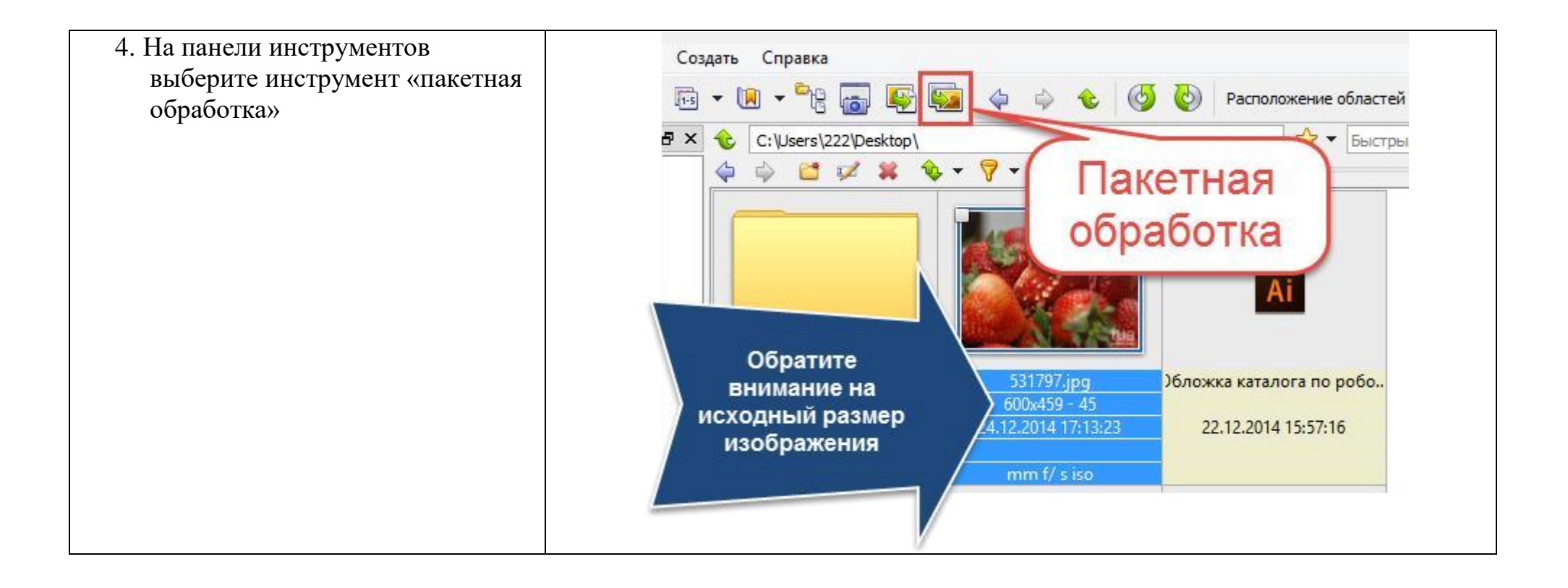

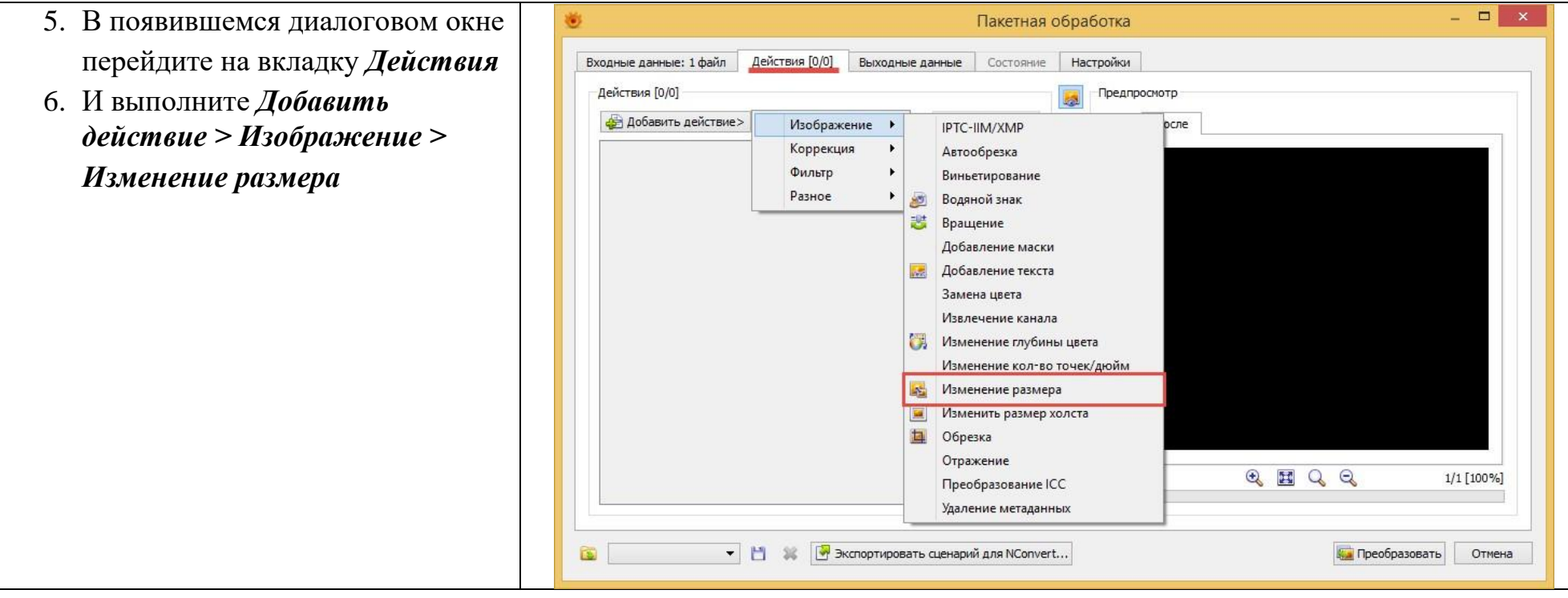

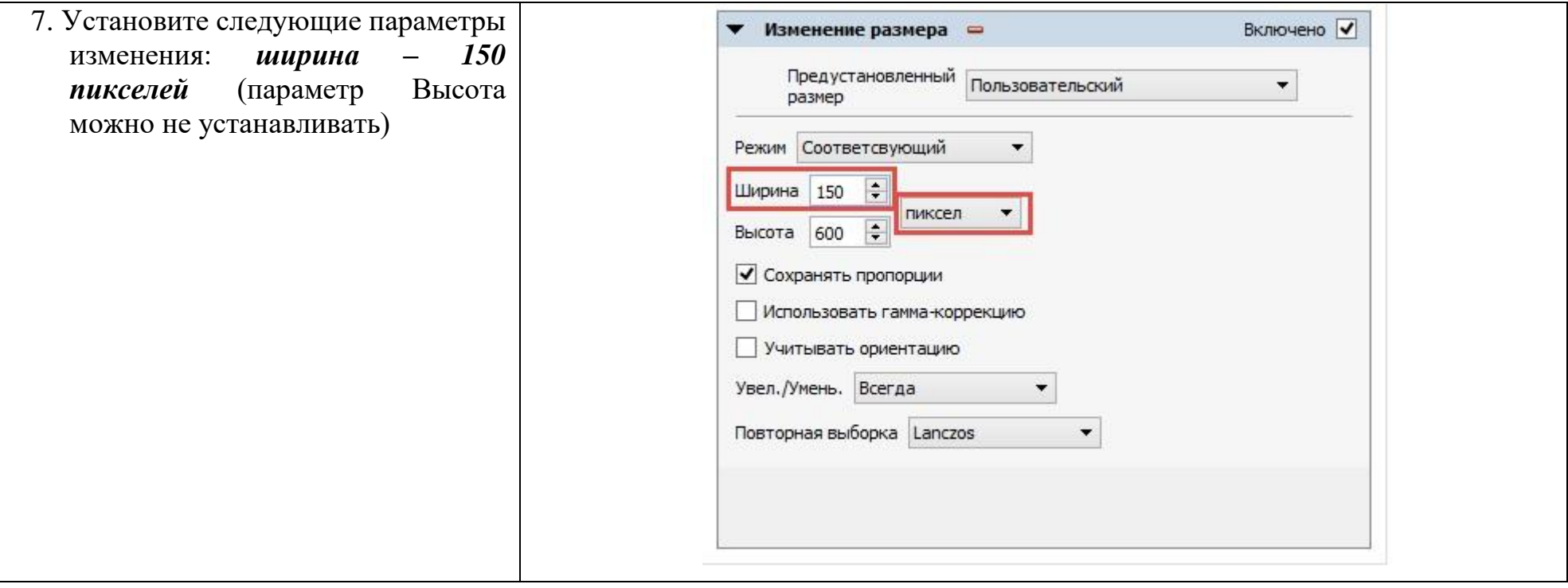

- 8. Перейдите на вкладку *Выходные данные*.
- 9. Выберите параметр Исходная папка в разделе Выходные данные
- 10.И нажмите кнопку *Преобразовать*.
- 11.После завершения преобразования закройте диалоговое окно и программу.
- 12.У Вас в папке теперь будет 2 изображения: одно – исходное, второе – преобразованное. Преобразованное изображение будет в конце имени иметь приставку result

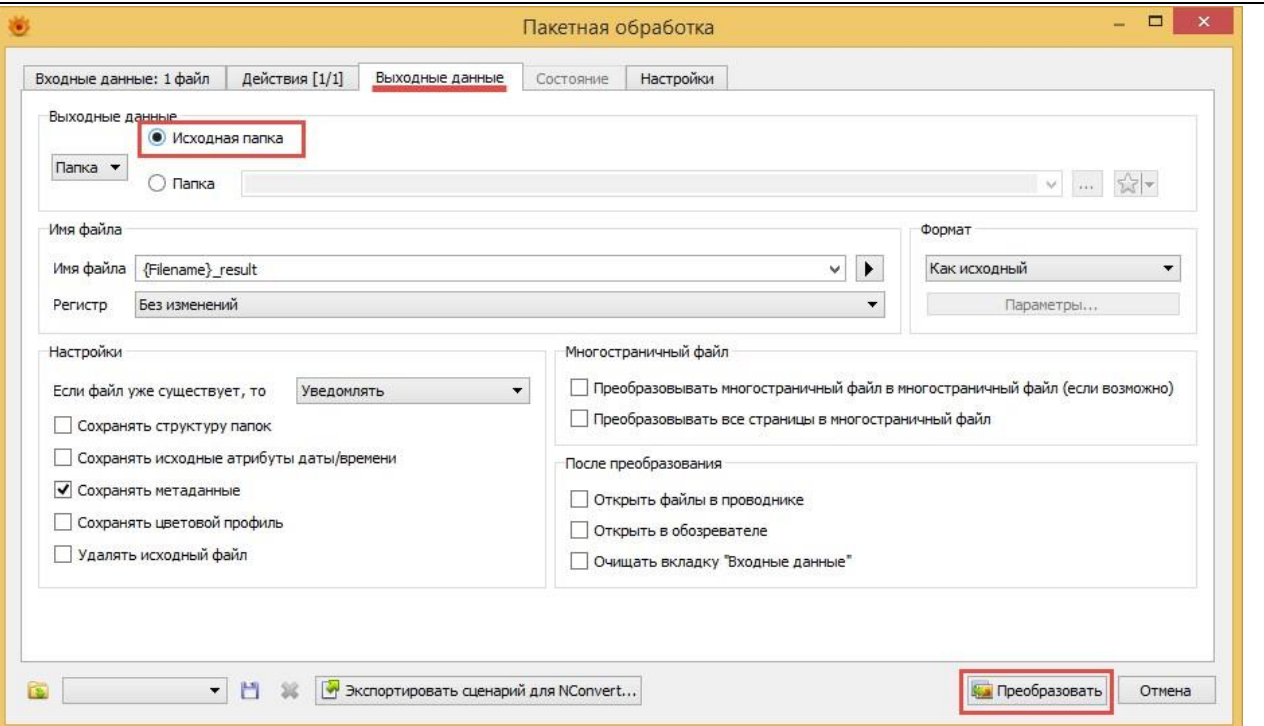

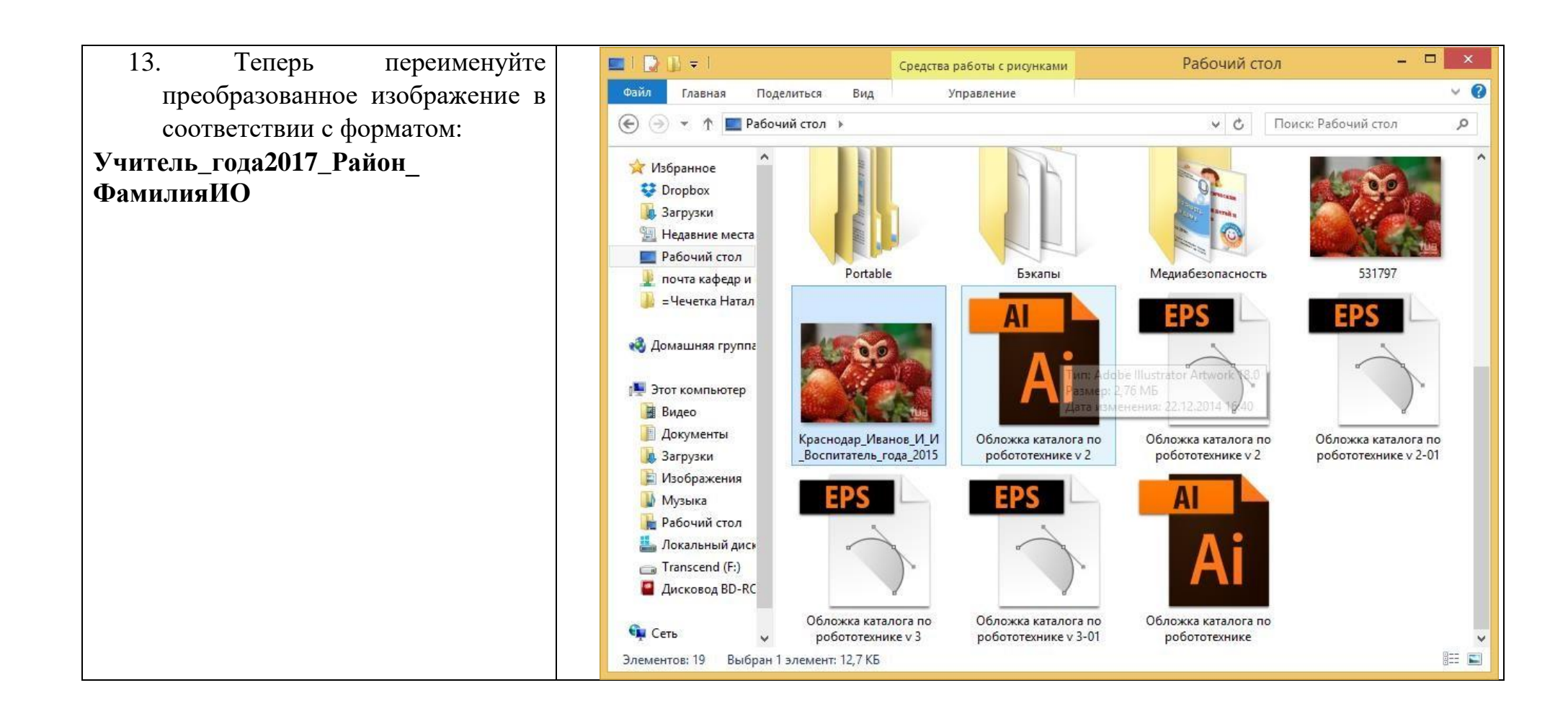

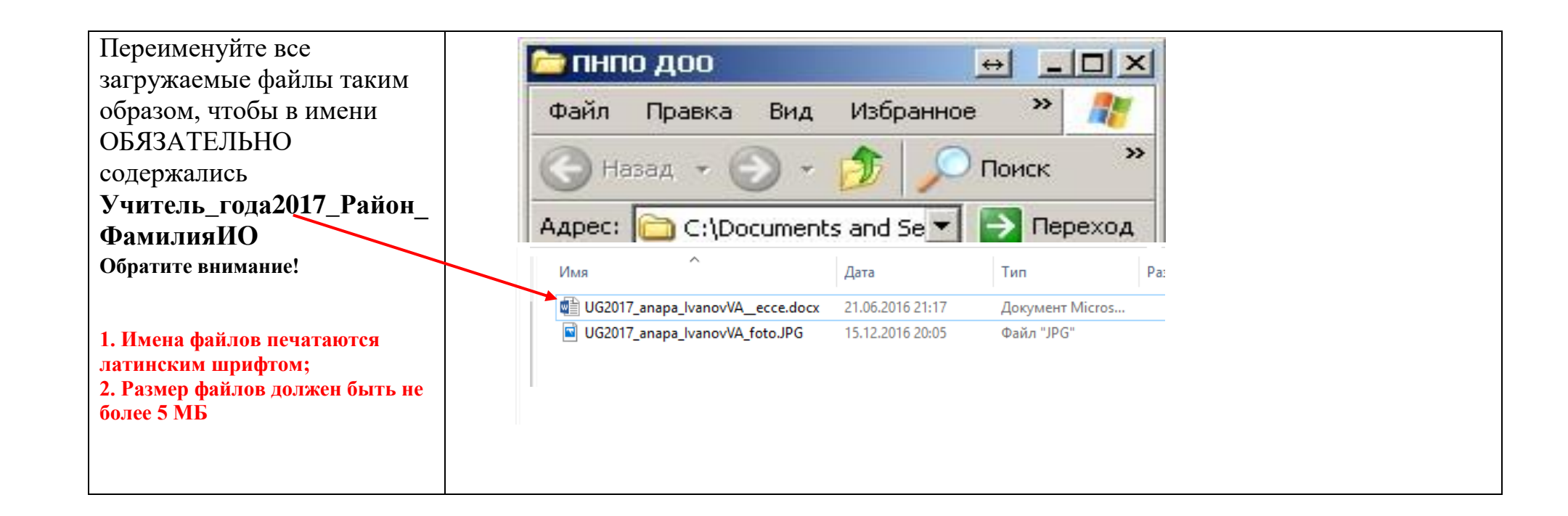

# **ШАГ 2. РАЗМЕЩЕНИЕ ИНФОРМАЦИИ ОБ УЧАСТНИКЕ НА РЕСУРСЕ HTTP://WIKI.IRO23.INFO**

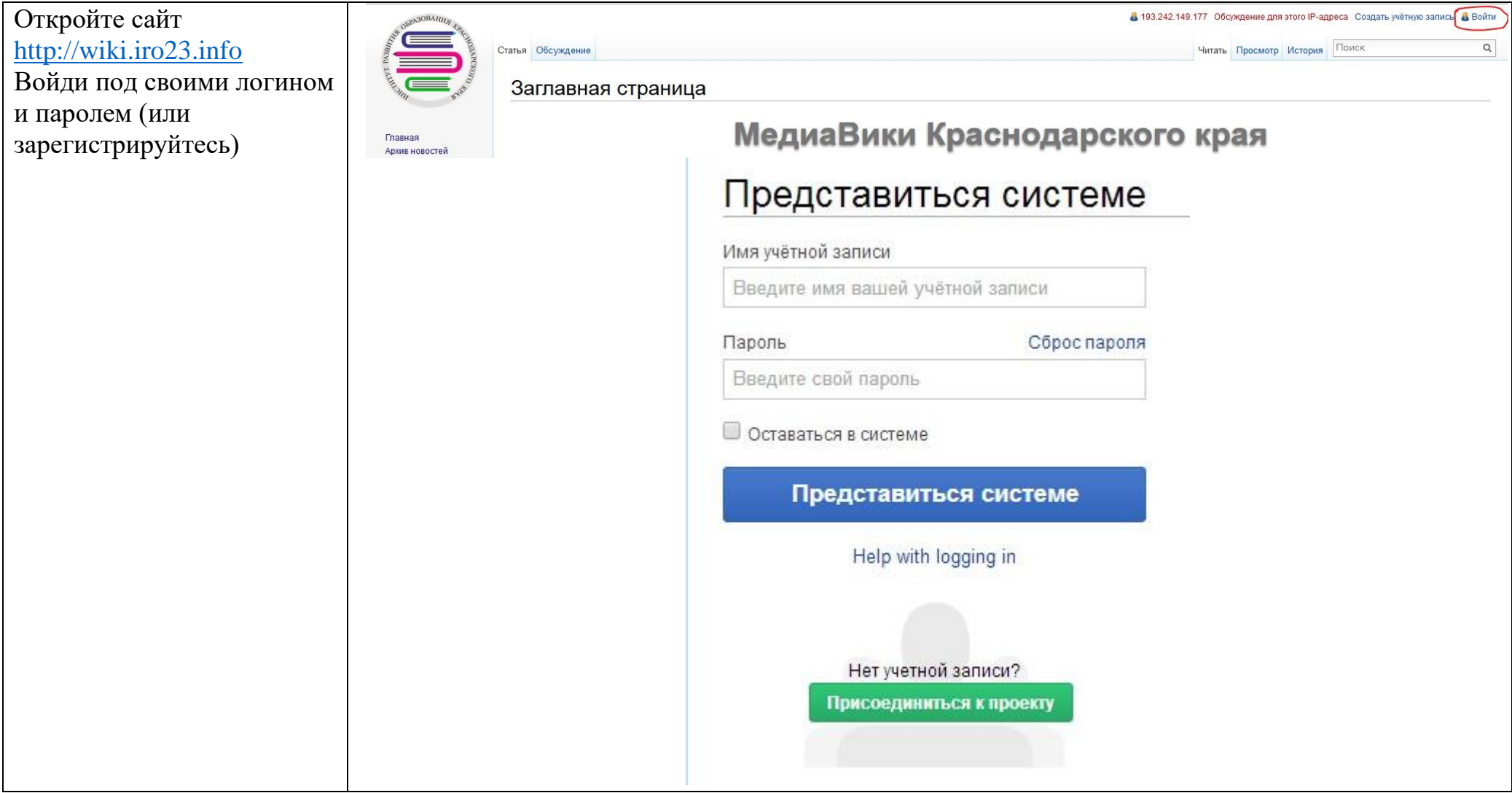

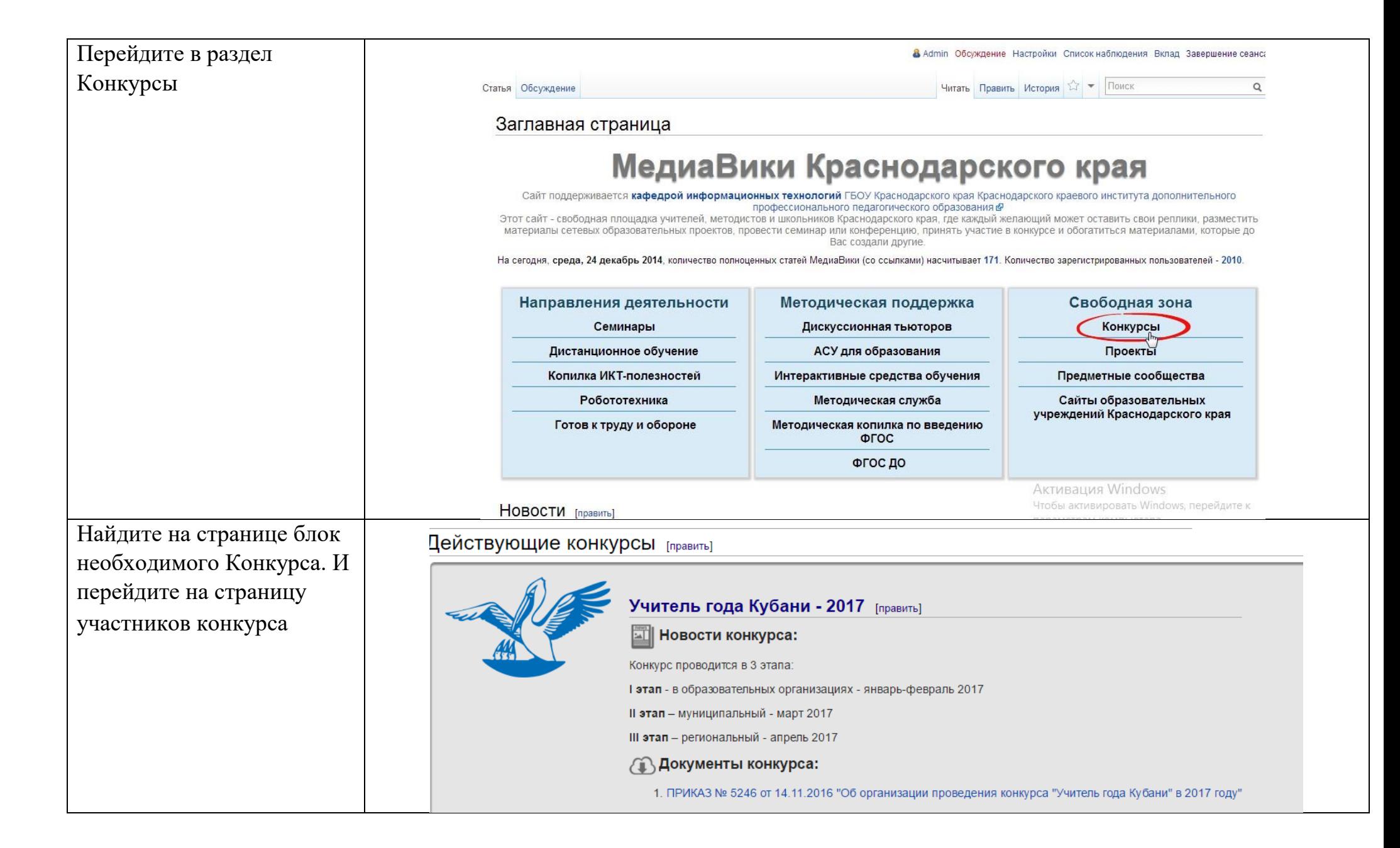

В соседней вкладке браузера откройте страницу для загрузки файлов. Вам необходимо будет **загрузить подготовленную ранее фотографию и необходимые конкурсные документы в виде файлов.** 

В навигации сайта в разделе Инструменты кликните правой клавишей мыши по *Загрузить файл* и в контекстном меню выберите «открыть в новой вкладке».

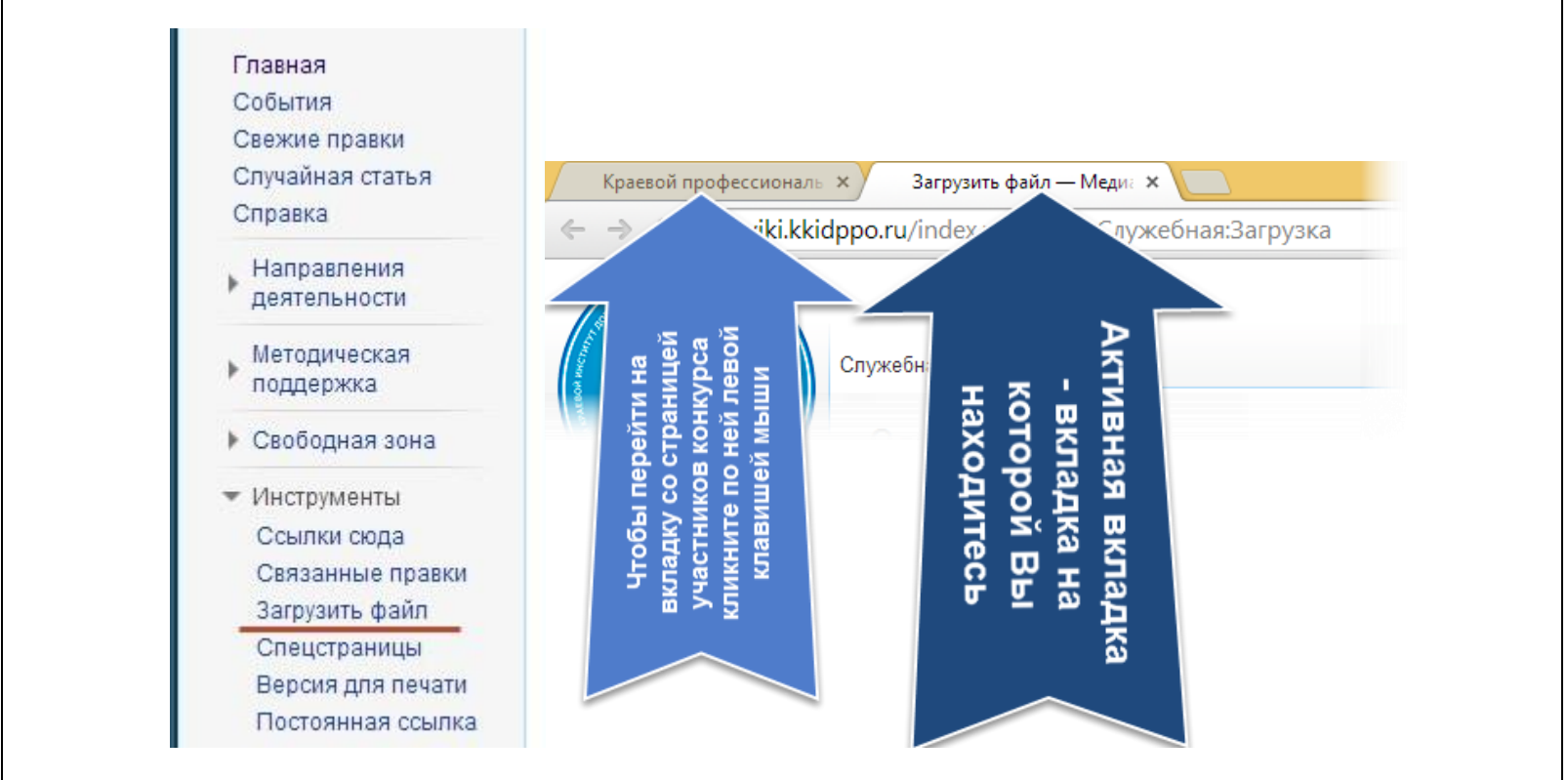

На странице загрузки файла внимательно ознакомьтесь с предложенной информацией и кликните по кнопке «Обзор». В появившемся диалоговом окне

укажите путь к Вашему файлу.

Обратите внимание, что после закрытия диалогового окна в поле

«*Новое имя файла»* появится имя вашего файла.

#### **ВАЖНО!**

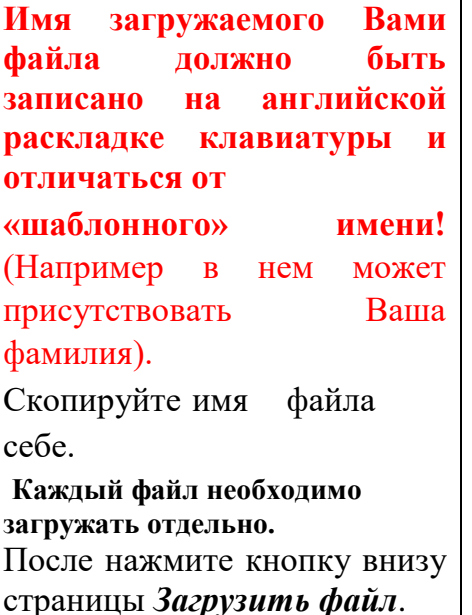

### Загрузить файл

Воспользуйтесь этой формой для загрузки файлов на сервер. Чтобы просмотреть ранее загруженные файлы, обратитесь к списку загруженных файлов. Загрузка файлов также записывается в журнал загрузок, данные об удалённых файлах можно найти в журнале удалений.

Для включения файла в статью вы можете использовать строки вида:

- [[Файл: File. jpg]] для вставки полной версии файла;
- [[Файл: File.png|200px|thumb|left|описание]] для вставки слева от текста уменьшенной до 200 пикселей по ширине версии файла с выводом под ним указанного описания:
- [[Медиа: File.ogg]] для вставки ссылки на файл, без отображения его содержимого на странице.

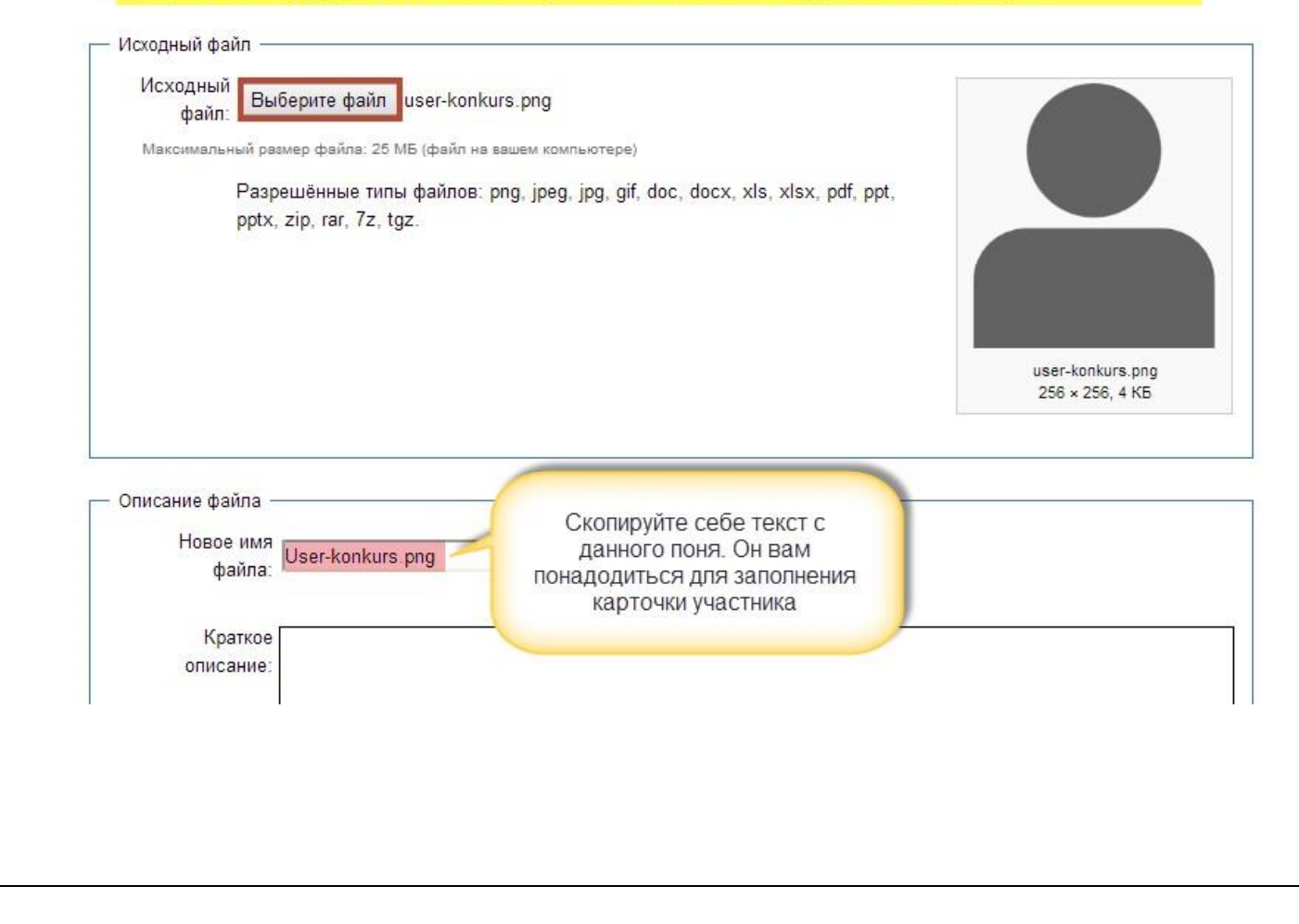

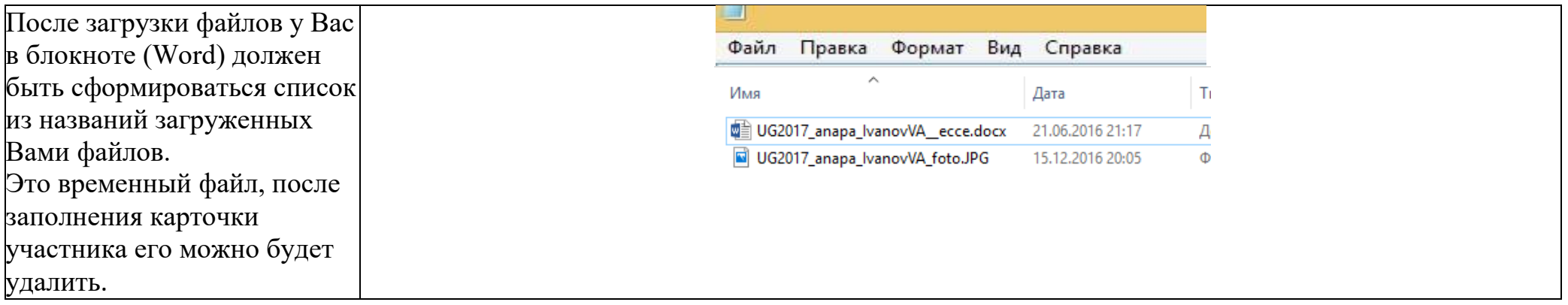

# **Заполнение карточки участника**

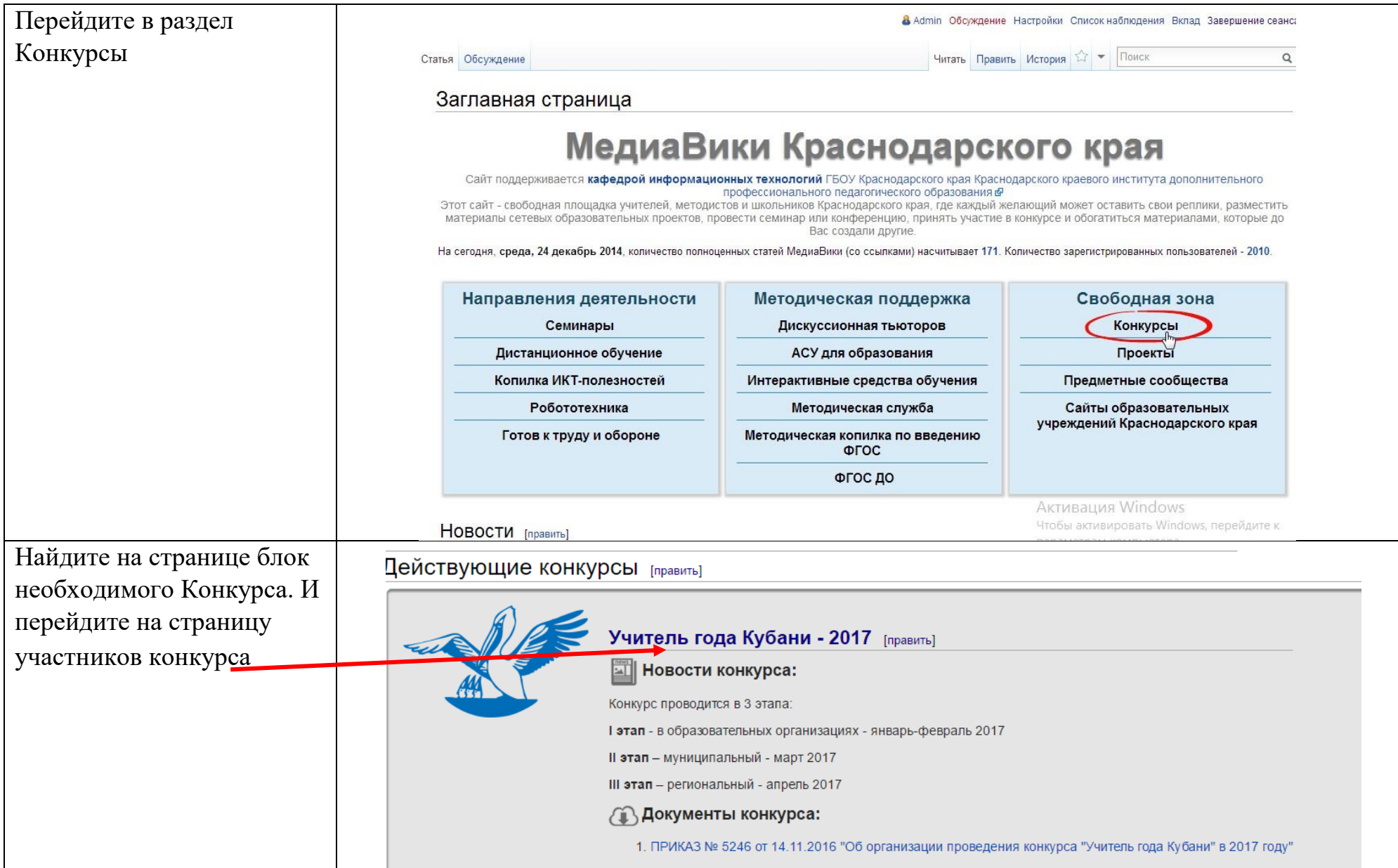

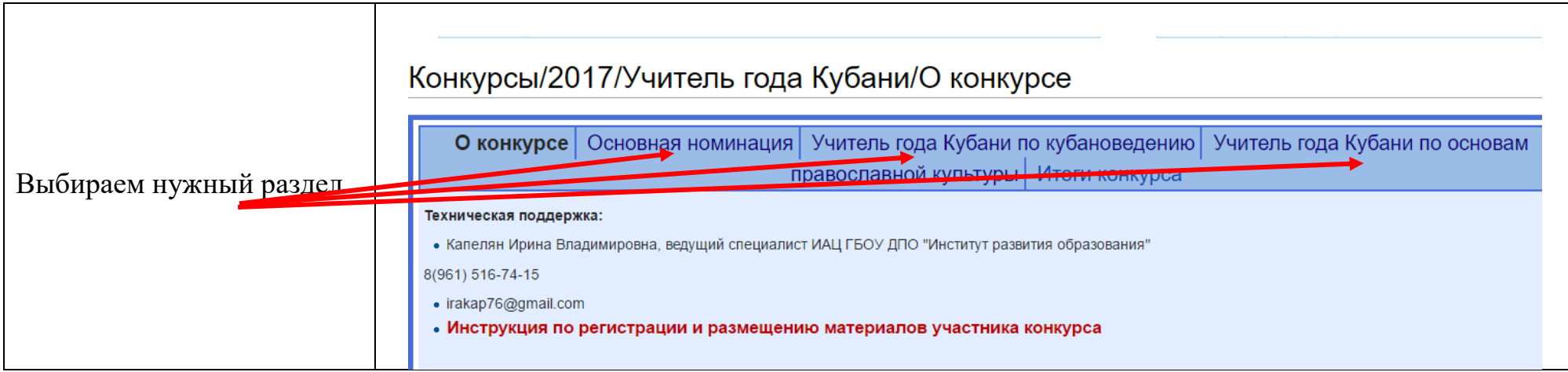

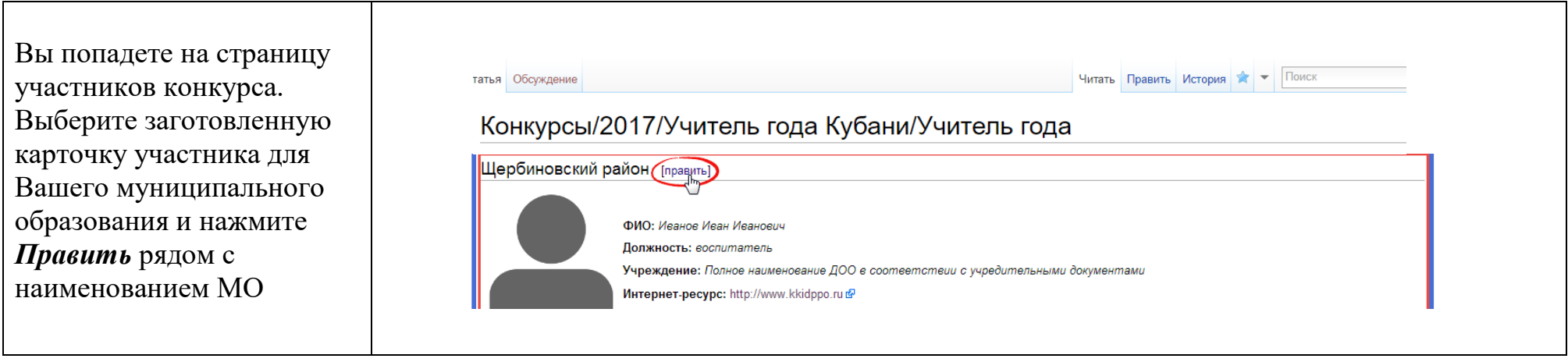

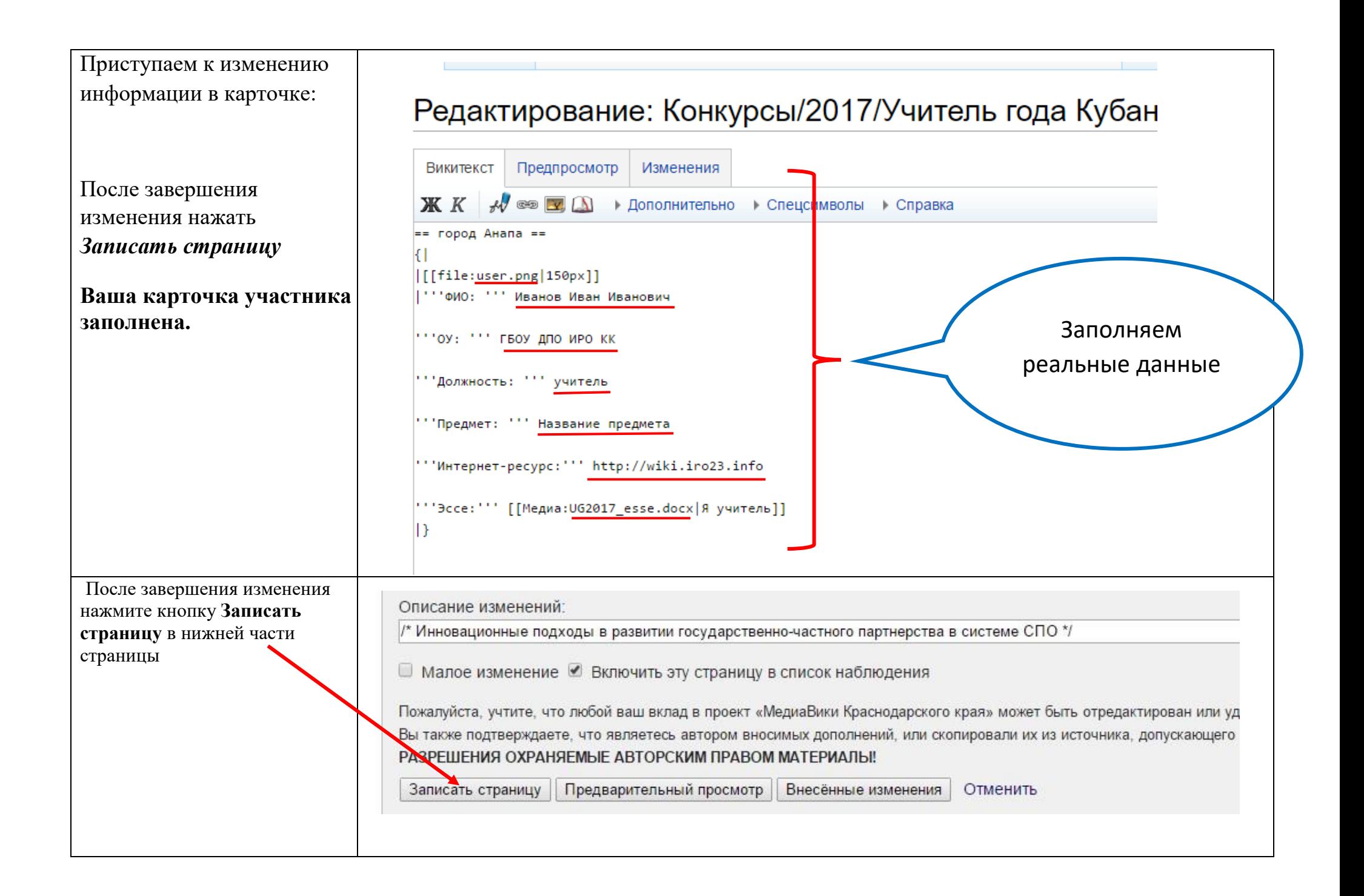